## Polyspace® Products for Ada Getting Started Guide

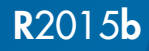

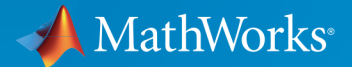

 $\circledR$ 

## How to Contact MathWorks

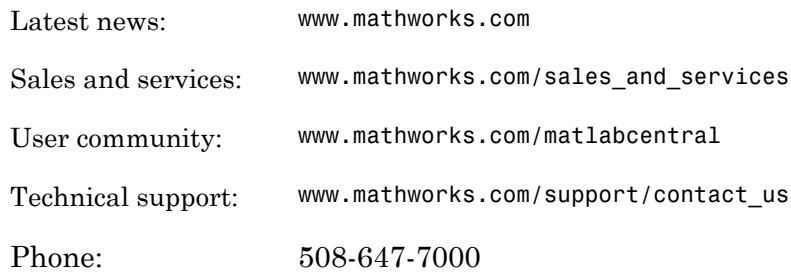

The MathWorks, Inc. 3 Apple Hill Drive Natick, MA 01760-2098

#### *Polyspace® Products for Ada Getting Started Guide*

#### © COPYRIGHT 1997–2015 by The MathWorks, Inc.

The software described in this document is furnished under a license agreement. The software may be used or copied only under the terms of the license agreement. No part of this manual may be photocopied or reproduced in any form without prior written consent from The MathWorks, Inc.

FEDERAL ACQUISITION: This provision applies to all acquisitions of the Program and Documentation by, for, or through the federal government of the United States. By accepting delivery of the Program or Documentation, the government hereby agrees that this software or documentation qualifies as commercial computer software or commercial computer software documentation as such terms are used or defined in FAR 12.212, DFARS Part 227.72, and DFARS 252.227-7014. Accordingly, the terms and conditions of this Agreement and only those rights specified in this Agreement, shall pertain to and govern the use, modification, reproduction, release, performance, display, and disclosure of the Program and Documentation by the federal government (or other entity acquiring for or through the federal government) and shall supersede any conflicting contractual terms or conditions. If this License fails to meet the government's needs or is inconsistent in any respect with federal procurement law, the government agrees to return the Program and Documentation, unused, to The MathWorks, Inc.

#### **Trademarks**

MATLAB and Simulink are registered trademarks of The MathWorks, Inc. See [www.mathworks.com/trademarks](http://www.mathworks.com/trademarks) for a list of additional trademarks. Other product or brand names may be trademarks or registered trademarks of their respective holders.

#### **Patents**

MathWorks products are protected by one or more U.S. patents. Please see [www.mathworks.com/patents](http://www.mathworks.com/patents) for more information.

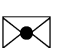

 $\boldsymbol{\mathcal{D}}$ 

#### Revision History

March 2008 First printing Revised for Version 5.1 (Release 2008a) October 2008 Second printing Revised for Version 5.2 (Release 2008b) March 2009 Third printing Revised for Version 5.3 (Release 2009a) September 2009 Online only Revised for Version 5.4 (Release 2009b) March 2010 Online only Revised for Version 5.5 (Release 2010a) September 2010 Online only Revised for Version 6.0 (Release 2010b) April 2011 Fourth printing Revised for Version 6.1 (Release 2011a) September 2011 Online only Revised for Version 6.2 (Release 2011b) March 2012 Online only Revised for Version 6.3 (Release 2012a) September 2012 Online only Revised for Version 6.4 (Release 2012b) March 2013 Online only Revised for Version 6.5 (Release 2013a) September 2013 Online only Revised for Version 6.6 (Release 2013b) March 2014 Online Only Revised for Version 6.7 (Release 2014a) October 2014 Online Only Revised for Version 6.8 (Release 2014b) March 2015 Online Only Revised for Version 6.9 (Release 2015a) September 2015 Online Only Revised for Version 6.10 (Release 2015b)

## **Contents**

## **[Introduction to Polyspace Products for Verifying](#page-6-0) [Ada Code](#page-6-0)**

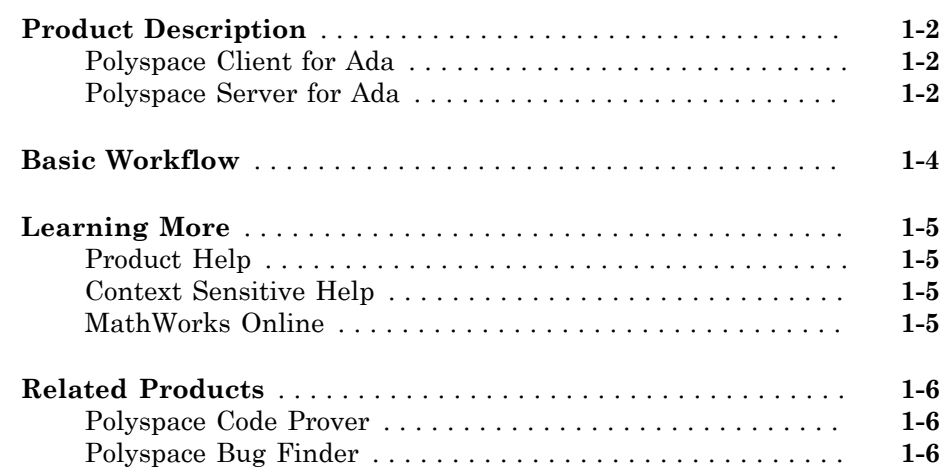

## **[Setting Up Polyspace Project](#page-12-0)**

## $2<sub>1</sub>$  $2<sub>1</sub>$

[1](#page-6-0)

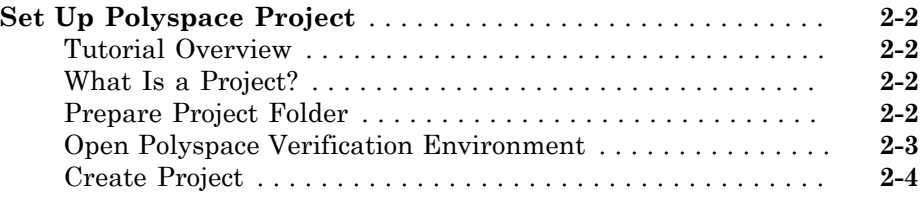

## $3<sup>1</sup>$  $3<sup>1</sup>$

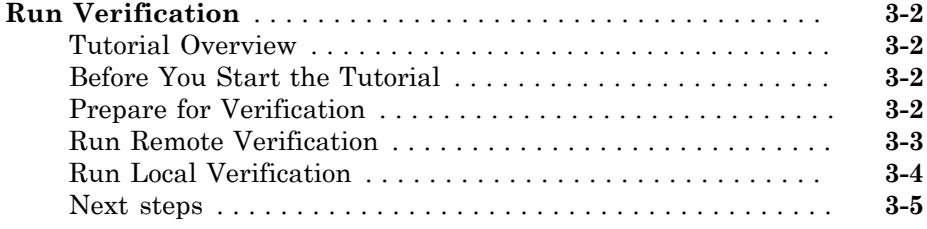

## **[Review Verification Results](#page-22-0)**

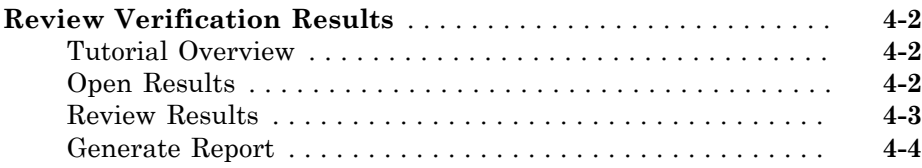

## **[Code Verification in IBM Rational Rhapsody](#page-26-0) [Environment](#page-26-0)**

## [5](#page-26-0)

 $4<sup>^{\circ}</sup>$  $4<sup>^{\circ}</sup>$ 

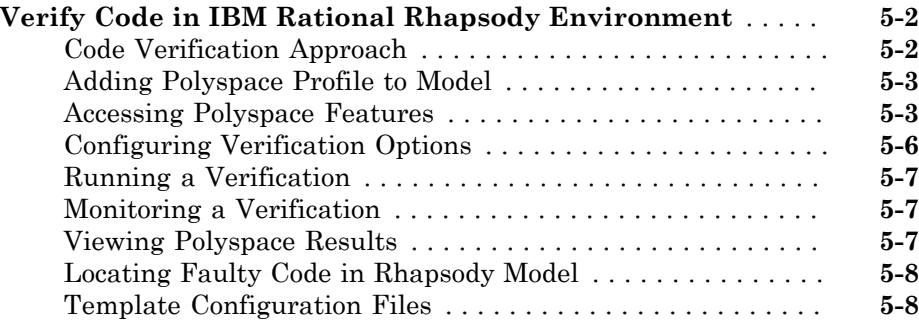

## <span id="page-6-0"></span>Introduction to Polyspace Products for Verifying Ada Code

1

- ["Product Description" on page 1-2](#page-7-0)
- ["Basic Workflow" on page 1-4](#page-9-0)
- ["Learning More" on page 1-5](#page-10-0)
- ["Related Products" on page 1-6](#page-11-0)

## Product Description

#### <span id="page-7-0"></span>In this section...

["Polyspace Client for Ada" on page 1-2](#page-7-1) ["Polyspace Server for Ada" on page 1-2](#page-7-2)

#### <span id="page-7-1"></span>Polyspace Client for Ada Prove the absence of run-time errors in source code

Polyspace Client for Ada provides code verification that proves the absence of overflow, divide-by-zero, out-of-bounds array access, and certain other run-time errors in source code using static code analysis that does not require program execution, code instrumentation, or test cases. Polyspace Client for Ada uses formal methods-based abstract interpretation techniques to verify code. You can use it on handwritten code, generated code, or a combination of the two, before compilation and test.

#### Key Features

- Verification of individual packages and package sets
- Formal method based abstract interpretation
- Display of run-time errors directly in code
- <span id="page-7-2"></span>• Eclipse™ IDE integration

## Polyspace Server for Ada

#### Perform code verification on computer clusters and publish metrics

Polyspace Server for Ada provides code verification that proves the absence of overflow, divide-by-zero, out-of-bounds array access, and certain other run-time errors in source code. For faster performance, Polyspace Server for Ada lets you schedule verification tasks to run on a computer cluster. Jobs are submitted to the server using Polyspace Client for Ada. You can integrate jobs into automated build processes and set up e-mail notifications. You can view defects and regressions via a Web browser. You then use the client to download and visualize verification results.

#### Key Features

• Web-based dashboard providing code metrics and quality status

- Automated job scheduling and e-mail notification
- Multi-server job queue manager
- Verification report generation
- Mixed operating system environment support

## Basic Workflow

<span id="page-9-0"></span>The basic workflow for using Polyspace software to verify Ada source code is:

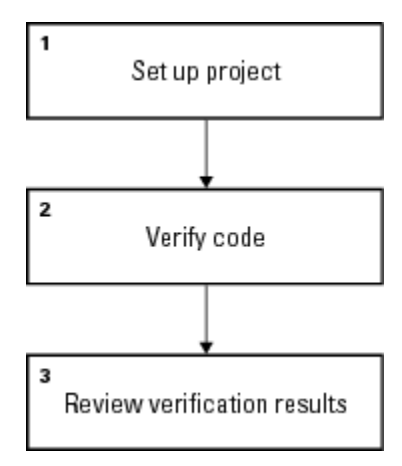

In this workflow, you:

- 1 Set up a project file in the Polyspace user interface. See the tutorial ["Set Up](#page-13-0) [Polyspace Project" on page 2-2](#page-13-0).
- 2 Verify code on a server or client.

You can use the Polyspace user interface to start the verification or you can select files from a Microsoft® Windows® folder and send them to Polyspace software for verification. For verifications that run on a server, you can use the Polyspace Job Monitor to manage the verifications and download the results to a client. See the tutorial ["Run Verification" on page 3-2](#page-17-0)

3 Review verification results in the Polyspace user interface. See the tutorial ["Review](#page-23-0) [Verification Results" on page 4-2](#page-23-0).

## Learning More

<span id="page-10-0"></span>In this section...

["Product Help" on page 1-5](#page-10-1) ["Context Sensitive Help" on page 1-5](#page-10-2) ["MathWorks Online" on page 1-5](#page-10-3)

## <span id="page-10-1"></span>Product Help

To access the help that came with your installation, select **Help** > **Help** or click in the Polyspace window.

## <span id="page-10-2"></span>Context Sensitive Help

In addition to the full documentation, you can also access contextual help for verification options and checks.

- In the **Configuration** window, hover your cursor over a verification option. In the tooltip, select **More Help** to get help on the option.
- In the **Check Details** window, select **D** to get help on the check.

## <span id="page-10-3"></span>MathWorks Online

For additional information and support, see:

[www.mathworks.com/products/polyspace-ada](http://www.mathworks.com/products/polyspace-ada)

## Related Products

#### <span id="page-11-0"></span>In this section...

["Polyspace Code Prover" on page 1-6](#page-11-1) ["Polyspace Bug Finder" on page 1-6](#page-11-2)

## <span id="page-11-1"></span>Polyspace Code Prover

For information about Polyspace products that verify C/C++ code, see the following:

<span id="page-11-2"></span><http://www.mathworks.com/products/polyspace-code-prover>

## Polyspace Bug Finder

For information about Polyspace products that analyze C/C++ code to find possible defects, see the following:

<http://www.mathworks.com/products/polyspace-bug-finder>

# <span id="page-12-0"></span>Setting Up Polyspace Project

## Set Up Polyspace Project

#### <span id="page-13-0"></span>In this section...

["Tutorial Overview" on page 2-2](#page-13-1) ["What Is a Project?" on page 2-2](#page-13-2) ["Prepare Project Folder" on page 2-2](#page-13-3) ["Open Polyspace Verification Environment" on page 2-3](#page-14-0) ["Create Project" on page 2-4](#page-15-0)

### <span id="page-13-1"></span>Tutorial Overview

<span id="page-13-2"></span>In this tutorial, you create a new Polyspace project to verify Ada code.

## What Is a Project?

A Polyspace project consists of:

- **Source** files.
- **Include** folders.
- One or more modules. You run verification on the source files in each module. Each module has the following folders:
	- **Source** Contains files used for verification.
	- **Configuration** Contains analysis options used for verification.
	- **Result** Contains results of verification.

## <span id="page-13-3"></span>Prepare Project Folder

In the following procedures, *Polyspace\_Install* is the Polyspace installation folder, for example, C:\Program Files\Polyspace\.

- 1 Create a folder polyspace\_project in a particular location, for example C:\.
- 2 Open polyspace project and create subfolders:
	- sources
- includes
- 3 Copy example.adb and example.ads from *Polyspace\_Install*\polyspace \examples\ada\Demo\_Ada\_Single-File\sources to polyspace\_project \sources.
- 4 Copy the files from *Polyspace\_Install*\polyspace\examples\ada \Demo\_Ada\_Single-File\sources to polyspace\_project\includes.

## <span id="page-14-0"></span>Open Polyspace Verification Environment

• Windows: From the MATLAB\_Install\polyspace\bin folder, double-click the polyspace executable.

You can create a desktop or **Start** menu shortcut to this executable with the icon

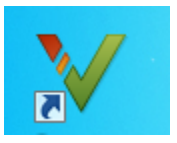

if it does not already exist.

• Linux® or Mac: Run the following command:

```
/MATLAB_Install/polyspace/bin/polyspace
```
For project setup, you can use the following panes in the Polyspace user interface here.

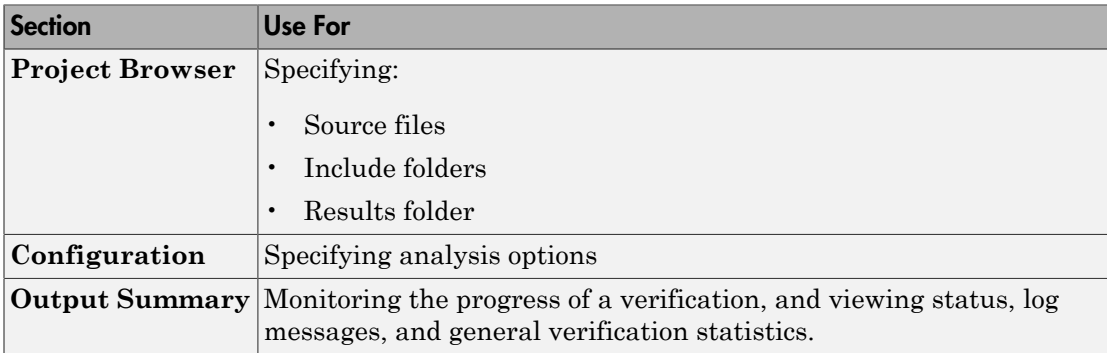

You can resize or hide sections.

## <span id="page-15-0"></span>Create Project

- ["Create New Project" on page 2-4](#page-15-1)
- ["Specify Source Files and Include Folders" on page 2-4](#page-15-2)
- ["Next steps" on page 2-4](#page-15-3)

#### <span id="page-15-1"></span>Create New Project

- 1 Select **File** > **New Project**.
- 2 In the Project Properties dialog box:
	- For **Project name**, enter example\_project.
	- Clear the **Use default location** check box. To specify where your

polyspace project folder is, click  $\Box$ 

- For **Project language**, select **Ada 95**.
- Clear the boxes under **Project Configuration**. For more information on the option **Use template**, see "Create Project Using Template""Create Project Using Template".
- 3 Click **Next**.

#### <span id="page-15-2"></span>Specify Source Files and Include Folders

- 1 Select the sources folder that you created. Click **Add Source Files**.
- 2 Select the includes folder. Click **Add Include Folders**
- 3 Click **Finish**. You can see your project in the **Project Browser**.

#### <span id="page-15-3"></span>Next steps

- 1 ["Run Verification" on page 3-2](#page-17-0)
- 2 ["Review Verification Results" on page 4-2](#page-23-0)

## <span id="page-16-0"></span>Run Verification

## Run Verification

#### <span id="page-17-0"></span>In this section...

["Tutorial Overview" on page 3-2](#page-17-1) ["Before You Start the Tutorial" on page 3-2](#page-17-2) ["Prepare for Verification" on page 3-2](#page-17-3) ["Run Remote Verification" on page 3-3](#page-18-0) ["Run Local Verification" on page 3-4](#page-19-0) ["Next steps" on page 3-5](#page-20-0)

## <span id="page-17-1"></span>Tutorial Overview

In this tutorial, you run verification on your source code. Perform the steps outlined for remote verification if you want to perform verification on another machine. Otherwise, perform the steps outlined for local verification.

## <span id="page-17-2"></span>Before You Start the Tutorial

Before you start, you must:

- Complete ["Set Up Polyspace Project" on page 2-2](#page-13-0). You use the polyspace project folder and the example project.psprj file in this tutorial.
- "Modify Polyspace Server Configuration" for remote verification and "Configure Polyspace Metrics Web Interface" for Polyspace Metrics.

## <span id="page-17-3"></span>Prepare for Verification

If example\_project.psprj is not already open in the **Project Browser**, then:

- 1 Select **File** > **Open**.
- 2 In the Open File dialog box, navigate to polyspace project.
- 3 Select the project file example project.
- 4 Click **Open**.

### <span id="page-18-0"></span>Run Remote Verification

- ["Start Verification" on page 3-3](#page-18-1)
- ["Monitor Progress" on page 3-3](#page-18-2)
- ["Stop Verification" on page 3-3](#page-18-3)

#### <span id="page-18-1"></span>Start Verification

4

Before you start remote verification, you must perform a one-time setup. See "Modify Polyspace Server Configuration".

- 1 On the **Project Browser** pane, select **Module\_1**.
- 2 On the **Configuration** pane, select **Machine Configuration**.
- 3 Select **Send to Polyspace Server**. By default, this action enables the **Add to results repository** option.
	- On the toolbar, click  $\triangleright$  Run

The following happens:

- q On the local host computer, Polyspace Code Prover<sup> $TM$ </sup> compiles your code.
- b When the **Compile** phase is complete, you see the message Verification queued on server in the **Output Summary** tab.

If the verification fails, go to "Troubleshooting in Polyspace Products for Ada".

#### <span id="page-18-2"></span>Monitor Progress

To monitor the progress of a remote verification:

- 1 Select **Tools** > **Open Job Monitor**.
- 2 In the Polyspace Job Monitor, right-click your verification.
- 3 Select **View Log File**.

#### <span id="page-18-3"></span>Stop Verification

To stop a remote verification:

- 1 Select **Tools** > **Open Job Monitor**.
- 2 In the Polyspace Job Monitor, right-click your verification.

<span id="page-19-0"></span>3 Select **Remove From Queue**.

## Run Local Verification

- ["Start Verification" on page 3-4](#page-19-1)
- ["Monitor Progress" on page 3-4](#page-19-2)
- ["Stop Verification" on page 3-4](#page-19-3)

#### <span id="page-19-1"></span>Start Verification

To start a verification on your local computer:

- 1 In the Polyspace user interface, in the **Project Browser**, select **Module\_1**.
- 2 On the **Configuration** pane, select **Machine Configuration**. Clear **Send to Polyspace Server** if it is selected.
- 3
- On the toolbar, click  $\triangleright$  Run

If the verification fails, go to "Troubleshooting in Polyspace Products for Ada".

#### <span id="page-19-2"></span>Monitor Progress

To monitor the progress of a local verification, on the **Output Summary** pane, use the following tabs:

- **Output Summary**
- **Run Log**

If this window is not visible by default, select **Window** > **Show/Hide View** > **Run Log**.

When the verification is complete, you see:

- Results on the **Results Summary** pane.
- Statistics, such as **Code covered by verification** and **Check Distribution** on the **Dashboard** pane.

#### <span id="page-19-3"></span>Stop Verification

To stop a local verification:

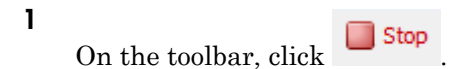

A warning dialog box opens.

2 Click **Yes**.

The verification stops. If you restart the verification, it starts from the beginning.

## <span id="page-20-0"></span>Next steps

["Review Verification Results" on page 4-2](#page-23-0)

## <span id="page-22-0"></span>Review Verification Results

## Review Verification Results

#### <span id="page-23-0"></span>In this section...

["Tutorial Overview" on page 4-2](#page-23-1) ["Open Results" on page 4-2](#page-23-2) ["Review Results" on page 4-3](#page-24-0) ["Generate Report" on page 4-4](#page-25-0)

### <span id="page-23-1"></span>Tutorial Overview

In this tutorial, you explore the results of verifying example.c. Before starting this tutorial, complete ["Run Verification" on page 3-2](#page-17-0).

## <span id="page-23-2"></span>Open Results

- ["Remote Verification" on page 4-2](#page-23-3)
- ["Local Verification" on page 4-2](#page-23-4)

#### <span id="page-23-3"></span>Remote Verification

To open results from a remote verification:

1 Select **Metrics** > **Open Metrics**.

Alternatively, you can enter the remote address directly in a web browser. For more information, see "View Polyspace Metrics Project Index".

2 Click the **Project** cell of your verification.

You can see a summary of your project.

3 On the **Summary** tab, click the **1.0** cell in the **Verification** column.

Your results are downloaded into the user interface.

#### <span id="page-23-4"></span>Local Verification

After verification, the results open automatically.

## <span id="page-24-0"></span>Review Results

Polyspace performs checks on each operation in your code. The software reports whether a check is green, red, orange or gray.

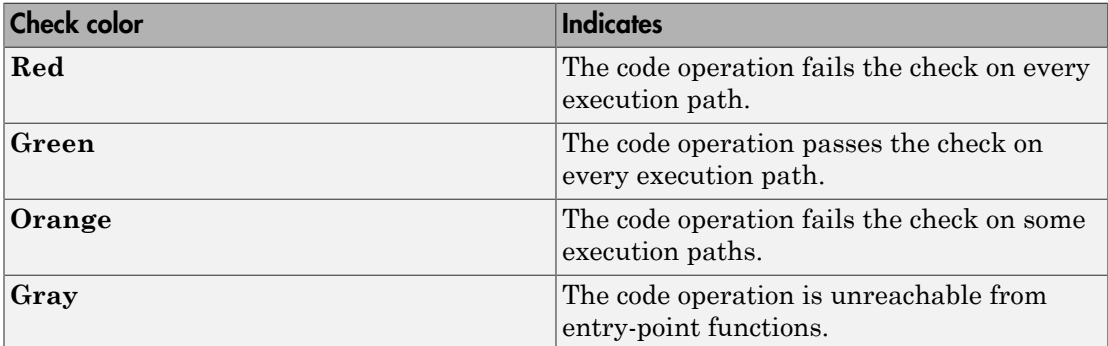

#### 1 On the **Results Summary** pane, select **Group by** > **File**.

The checks are grouped by file. Within each file, the checks are grouped by function.

2 Expand the following function names and select a check in the function. The corresponding line of code on the **Source** pane appears highlighted.

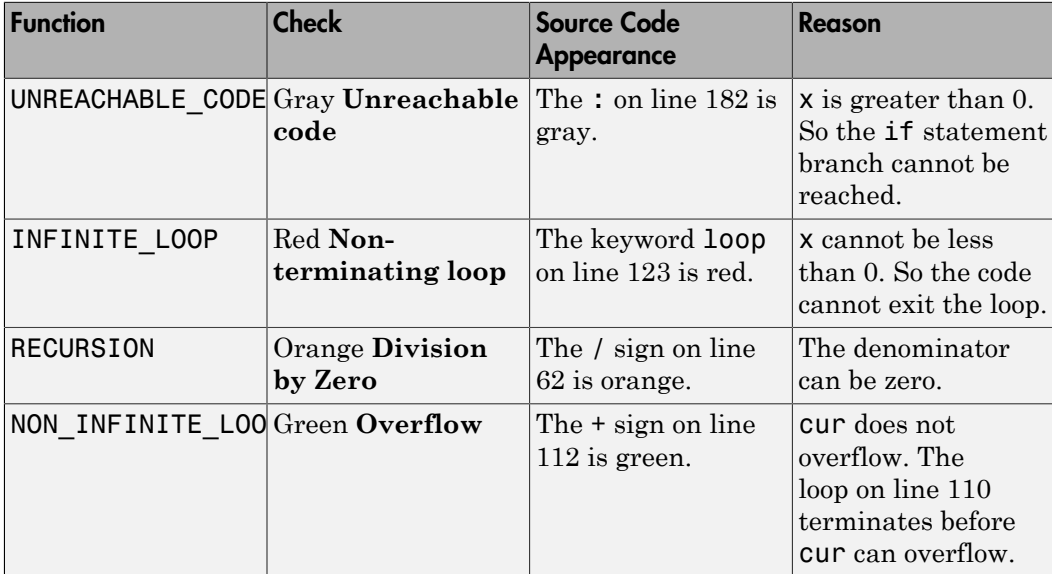

- 3 To find further information about a check, do one of the following:
	- View the message on the **Result Details** pane.
	- Place your cursor on the check in the **Source** pane. View the tooltip.
- 4 Filter **Division by Zero** checks. To do this:
	- a  $Click \n\bullet$  on the **Check** column header.
	- b From the drop-down list, clear **All** and select **Division by Zero**.

The **Results Summary** pane displays only the **Division by Zero** checks.

5 On the **Results Summary** pane, select the red **Division by Zero** check in the function PROCEDURE ZDV. Enter the following review information.

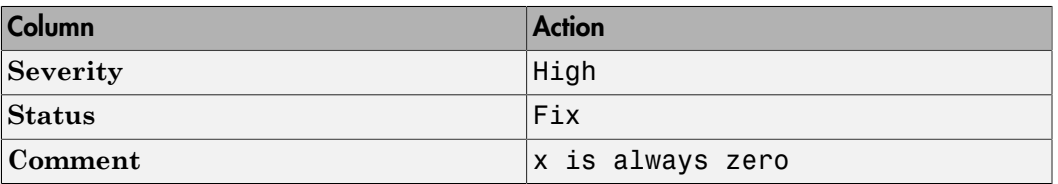

### <span id="page-25-0"></span>Generate Report

To generate a verification report:

- 1 If your verification results are not already open, open them.
- 2 Select **Reporting** > **Run Report**.
- 3 In the **Select Reports** section, select **Developer**.
- 4 For **Output folder**, select C:\polyspace\_project \Module\_1\Result\_1\Polyspace-Doc.
- 5 For **Output format**, select PDF .
- 6 Click **Run Report**.

The software creates the specified report and opens it.

## <span id="page-26-0"></span>Code Verification in IBM Rational Rhapsody Environment

## Verify Code in IBM Rational Rhapsody Environment

#### <span id="page-27-0"></span>In this section...

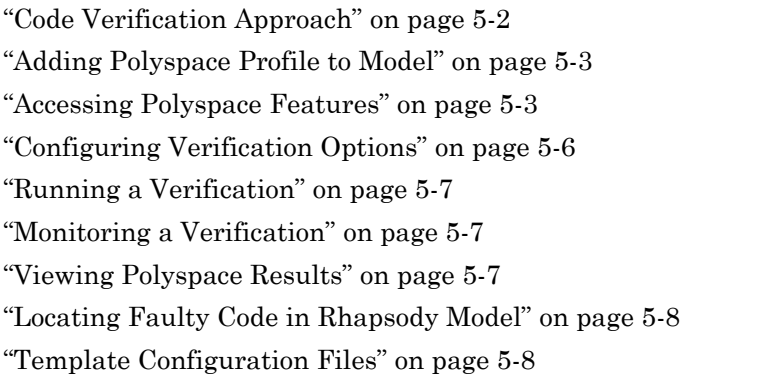

## <span id="page-27-1"></span>Code Verification Approach

In a collaborative Model-Driven Development (MDD) environment, software run-time errors can be produced by either design issues in the model or faulty handwritten code. You may be able to detect the flaws using code reviews and intensive testing. However, these techniques are time-consuming and expensive.

With Polyspace Products for Ada, you can verify Ada code that you generate from your  $\text{IBM}^{\circledast}$  Rational $^{\circledast}$  Rhapsody $^{\circledast}$  model. As a result, you can detect run-time errors and automatically identify model flaws quickly and early during the design process.

For information about installing and using IBM Rational Rhapsody, go to [www-01.ibm.com/software/awdtools/rhapsody/](http://www-01.ibm.com/software/awdtools/rhapsody/).

The approach for using Polyspace Products for Ada within the IBM Rational Rhapsody MDD environment is:

- Integrate the Polyspace add-in with your Rhapsody project. See ["Adding Polyspace](#page-28-0) [Profile to Model" on page 5-3.](#page-28-0)
- If required, specify Polyspace configuration options in the Polyspace verification environment. See ["Configuring Verification Options" on page 5-6](#page-31-0).
- Specify the include path to your operating system (environment) header files and run verification. See ["Running a Verification" on page 5-7](#page-32-0) and ["Monitoring a](#page-32-1) [Verification" on page 5-7.](#page-32-1)

• View results, analyze errors, and locate faulty code within model. See ["Viewing](#page-32-2) [Polyspace Results" on page 5-7](#page-32-2) and ["Locating Faulty Code in Rhapsody Model"](#page-33-0) [on page 5-8.](#page-33-0)

## <span id="page-28-0"></span>Adding Polyspace Profile to Model

Before you try to access Polyspace features, you must add the Polyspace profile to your model :

- 1 In the Rhapsody editor, select **File** > **Add Profile to Model**. The Add Profile to Model dialog box opens.
- 2 Navigate to the folder *Polyspace\_Install*\polyspace\plugin\rhapsody \profiles\Polyspace.
- 3 Select the file Polyspace.sbs. Then click **Open**.

Now, if you right-click a package or file, you see the **Polyspace** item in the context menu. Selecting **Polyspace** opens the Polyspace Verification dialog box.

## <span id="page-28-1"></span>Accessing Polyspace Features

To access Polyspace features in the Rhapsody editor:

1 Open the model that you want to verify. For example, psdemos\_uml\_link\_airbag.rpy in *Polyspace\_Install*/polyspace/plugin/ rhapsody/psdemos. *Polyspace\_Install* is the location of the Polyspace installation folder.

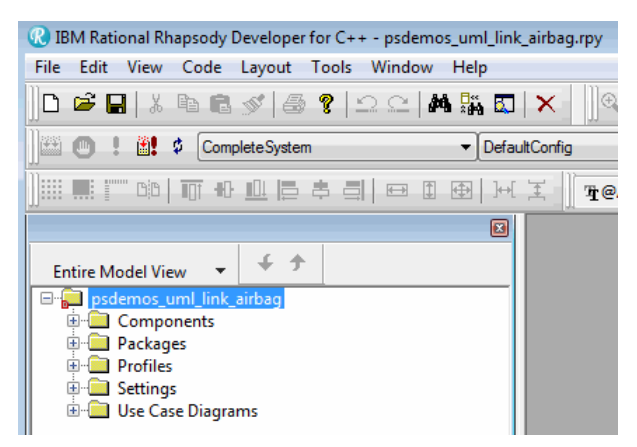

- 2 In the **Entire Model View**, expand the Packages node.
- 3 Right-click a package, for example, **AirBagFiles**.
- 4 From the context menu, select **Polyspace**.

The Polyspace Verification dialog box opens.

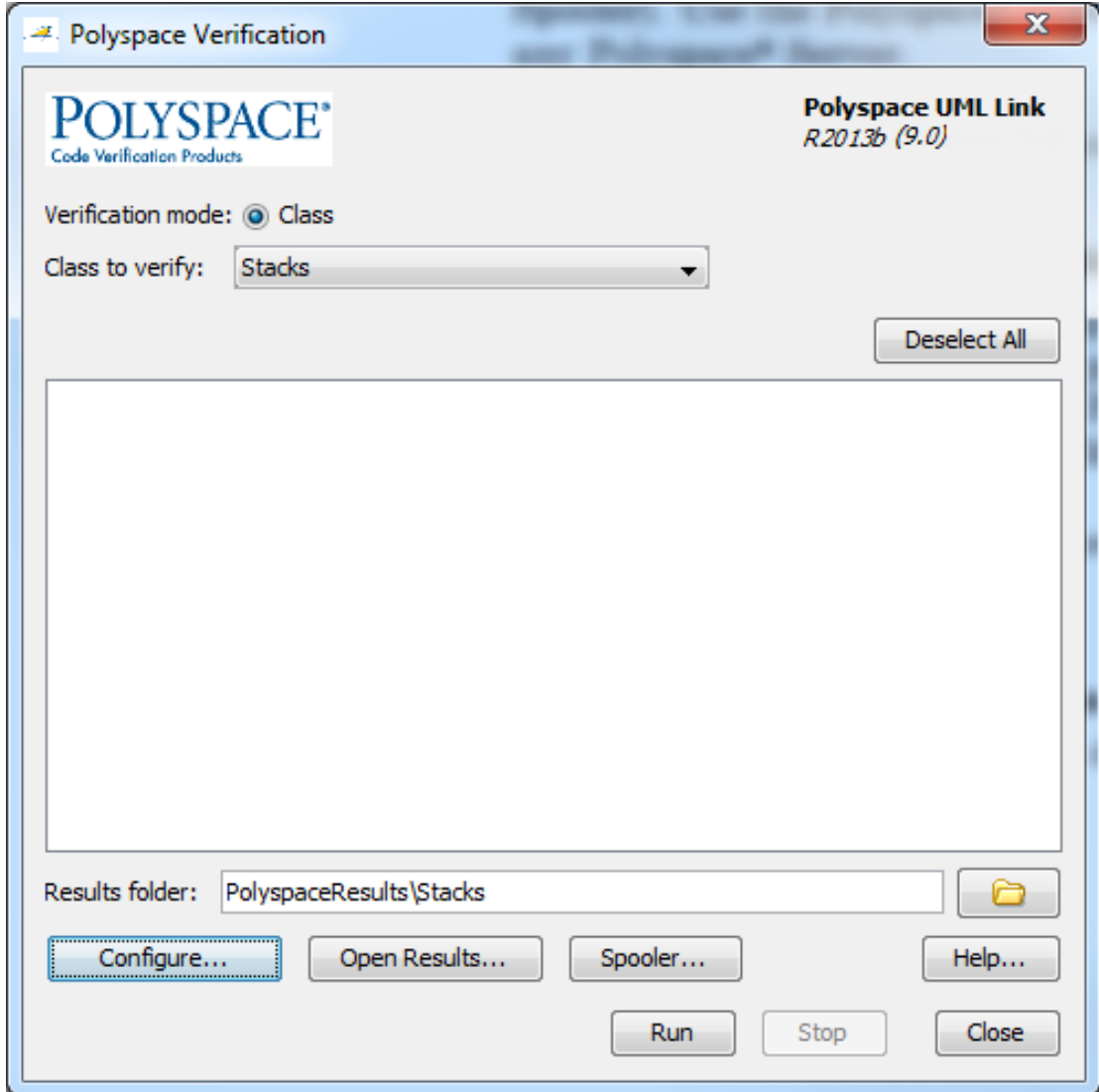

Through the Polyspace Verification dialog box, you can:

• Specify verification options. See ["Configuring Verification Options" on page 5-6](#page-31-0).

- Start verifications. See ["Running a Verification" on page 5-7](#page-32-0).
- Stop client-based verification. See ["Running a Verification" on page 5-7](#page-32-0).
- View verification results. See ["Viewing Polyspace Results" on page 5-7](#page-32-2).
- Open help.
- <span id="page-31-0"></span>• Open the Polyspace Job Monitor. See ["Monitoring a Verification" on page 5-7](#page-32-1).

## Configuring Verification Options

To specify options for your verification:

1 In the **Entire Model View**, right-click a package or class, for example, AirbagControl.

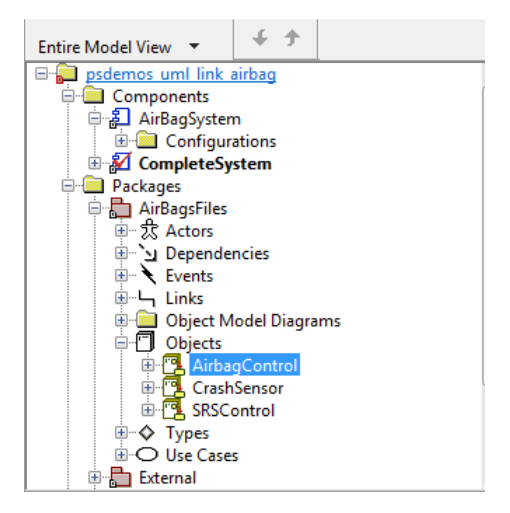

- 2 From the context menu, select **Polyspace**.
- 3 In the Polyspace Verification dialog box, click **Configure**. The **Configuration** pane of the Polyspace verification environment opens.
- 4 Select options for your verification.
- 5 To save your options, on the toolbar, click  $\blacksquare$ .

For information on how to choose your options, see "Analysis Options".

## <span id="page-32-0"></span>Running a Verification

Before starting a verification, make sure that the generated code for the model is up to date.

To start a verification:

- 1 In the Rhapsody editor, select **Tools** > **Polyspace**. The Polyspace Verification dialog box opens.
- 2 In the **Results folder** field, specify a location for your verification results.
- 3 By default, the **Verification mode** is **Class**.
- 4 Click **Run**. In the **Log** view of the Rhapsody editor, you see verification messages.

To stop a client verification, in the Polyspace Verification dialog box, click **Stop**.

To stop a verification on the Polyspace Server, use the Polyspace Job Monitor. See ["Monitoring a Verification" on page 5-7](#page-32-1).

## <span id="page-32-1"></span>Monitoring a Verification

If your verification is client-based, you can observe progress in the **Log** view of the Rhapsody editor.

If your verification is running on a Polyspace Server:

- 1 In the Rhapsody editor, select **Tools** > **Polyspace**.
- 2 In the Polyspace Verification dialog box, click **Job Monitor**.

Use the Polyspace Job Monitor to manage jobs running on a Polyspace Server.

For more information, see "Monitor Progress".

## <span id="page-32-2"></span>Viewing Polyspace Results

To view results from the last completed verification:

- 1 In the Rhapsody editor, select **Tools** > **Polyspace**.
- 2 In the Polyspace Verification dialog box, click **Open Results**.

The Polyspace user interface opens displaying your verification results.

<span id="page-33-0"></span>For more information on Polyspace verification results, see "Review Results".

### Locating Faulty Code in Rhapsody Model

To identify the faulty code within your Rhapsody model using Polyspace verification results:

- 1 Open your verification results in the Polyspace user interface. In your results, navigate to an error.
- 2 In the **Source** pane, right-click the error. From the context menu, select **Back To Model**.

Tip For the **Back To Model** command to work, you must have your Rhapsody model open.

The **Back To Model** command works best when the Polyspace check is enclosed by the tags  $//\#$ [ and  $]\#$ //.

The software locates the faulty code within your Rhapsody model. Depending on the Rhapsody configuration, the faulty code appears either in a dialog box or in the code view.

The 64-bit version of the Polyspace product supports the **Back To Model** command only for version 8.0 of the IBM Rational Rhapsody product. For other versions, use the 32-bit Polyspace version.

To install the 32-bit Polyspace version, from a DOS command window, run the following command:

```
DVD\Installer32bits\Windows\Disk1\InstData\VM\Polyspace.exe
```
### <span id="page-33-1"></span>Template Configuration Files

- ["Using Template Configuration Files" on page 5-9](#page-34-0)
- ["Default Configuration Options" on page 5-9](#page-34-1)

#### <span id="page-34-0"></span>Using Template Configuration Files

The first time you perform a verification, the software copies a template, Polyspace configuration file, from *Polyspace\_Install*/polyspace/plugin/rhapsody/etc/ template\_*language*.psprj to the project folder. The software also renames the copy *model*\_*language*.psprj, where:

- *model* is the name of your model.
- *language* is the name of the language that the model targets, that is ADA.

You can update the template .psprj file by one of the following means:

- Editing it through the Polyspace verification environment
- Double-clicking the file in a Windows Explorer window
- Replacing the template file with a copy of the .pspr i file from a Rhapsody model folder

You can then share a configuration among project members and use the configuration with other projects.

#### <span id="page-34-1"></span>Default Configuration Options

The template\_*language*.psprj XML files specify the default option values for code verification.

The file template Ada.psprj is:

```
<?xml version="1.0" encoding="UTF-8"?>
<!-- Copyright 1999-2012 The MathWorks, Inc. -->
<!-- DO NOT EDIT THIS FILE: Some changes can lead to a
      crash of Polyspace products -->
<polyspace_project name="template_psprj" language="Ada 95" author="polyspace" 
version="1.0" date="08/04/2011" path="file:/C:/Program Files/Polyspace
/polyspace/plugin/rhapsody/etc/template_ADA.psprj" rev="1.3">
  <source>
  </source>
  <include>
 \le/include>
  <module name="Verification_1" isactive="true">
    <source>
    </source>
    <optionset name="template_psprj" isactive="true">
       <option flagname="-OS-target">no-predefined-OS</option>
    </optionset>
  </module>
</polyspace_project>
```